# **Валентин Зеньковский**

# ЗD-эффекты при создании презентаций, сайтов и рекламных **видеороликов**

Санкт-Петербург «БХВ-Петербург» 2011

УДК 681.3.06 ББК 32.973.26-018.2

З-56

#### **Зеньковский В. А.**

З-56 3D-эффекты при создании презентаций, сайтов и рекламных видеороликов. — СПб.: БХВ-Петербург, 2011. — 512 с.: ил. + Видеокурс (на DVD) — (Мастер)

ISBN 978-5-9775-0650-2

На практических примерах описаны приемы создания 3D-эффектов при подготовке презентаций, оформлении сайтов и интернет-магазинов, а также производстве рекламных видеороликов с использованием популярного у разработчиков программного обеспечения. Рассмотрены основы создания 3D-эффектов в программах Adobe Photoshop Extended и After Effects на примере версии CS5. Показано создание 3D-эффектов в презентациях PowerPoint 2003/ 2007/2010 при разработке сайта с помощью Photoshop Extended CS5 и Joomla!, при создании рекламных видеороликов с помощью After Effects CS5, Pinnacle Studio и Anime Studio Pro. Уделено внимание использованию 3D-изображений при оформлении интернет-магазинов, созданных с привлечением компонента VirtueMart, и применению программы Artisteer для создания шаблона с 3D-эффектами для Joomla!. На прилагаемом DVD размещены видеоуроки по материалам глав и цветные иллюстрации из книги.

*Для дизайнеров и веб-разработчиков*

УДК 681.3.06 ББК 32.973.26-018.2

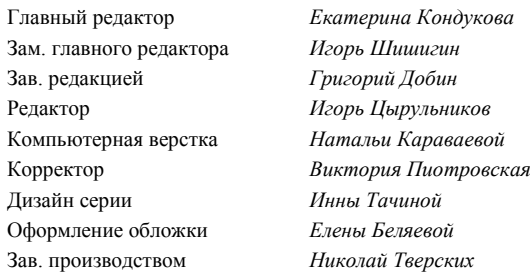

**Группа подготовки издания:**

Лицензия ИД № 02429 от 24.07.00. Подписано в печать 28.03.11. Формат  $70\times100^{1}/_{16}$ . Печать офсетная. Усл. печ. л. 41,28. Тираж 1500 экз. Заказ № "БХВ-Петербург", 190005, Санкт-Петербург, Измайловский пр., 29.

Санитарно-эпидемиологическое заключение на продукцию № 77.99.60.953.Д.005770.05.09 от 26.05.2009 г. выдано Федеральной службой по надзору в сфере защиты прав потребителей и благополучия человека.

> Отпечатано с готовых диапозитивов в ГУП "Типография "Наука" 199034, Санкт-Петербург, 9 линия, 12.

# **Оглавление**

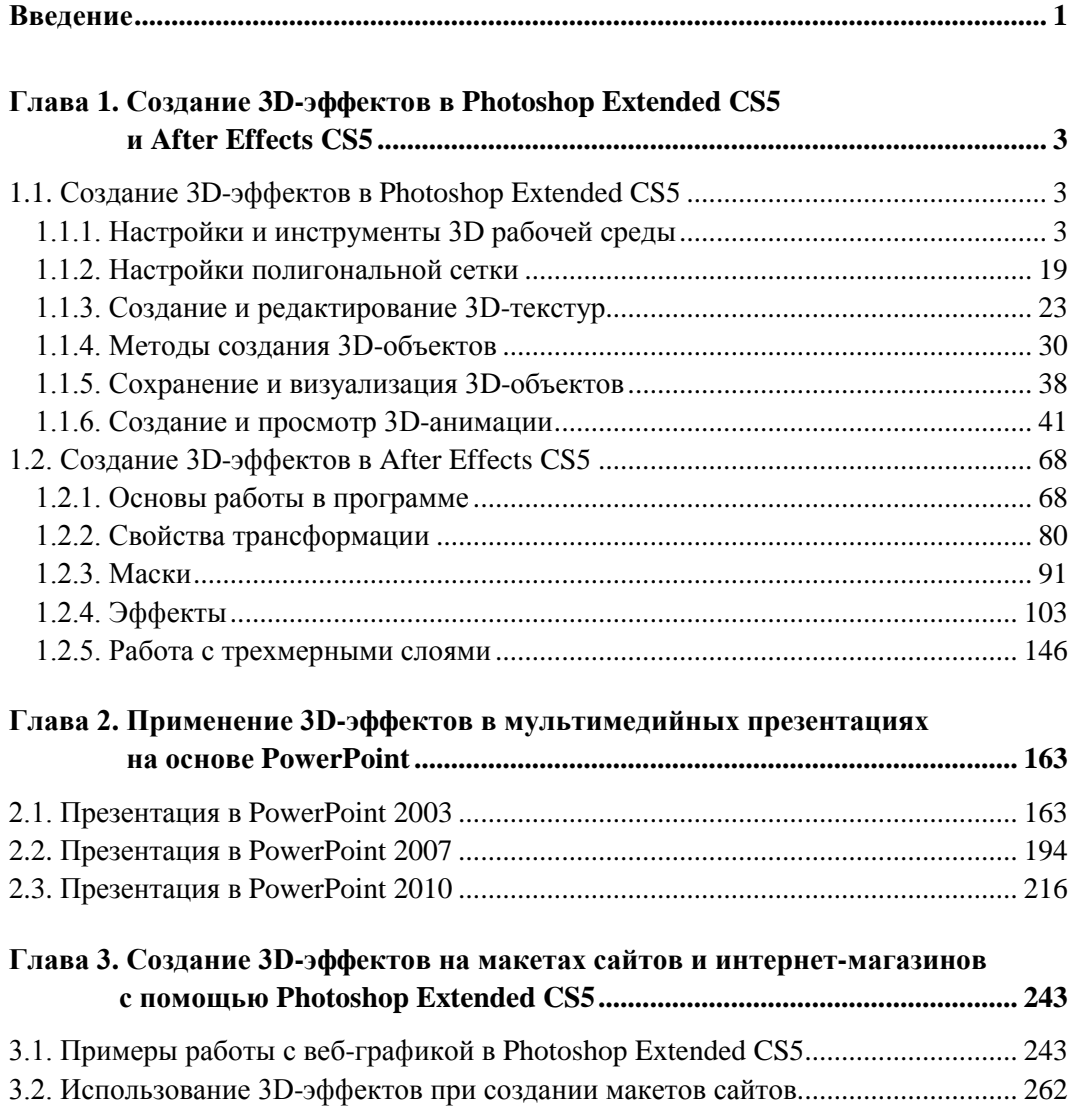

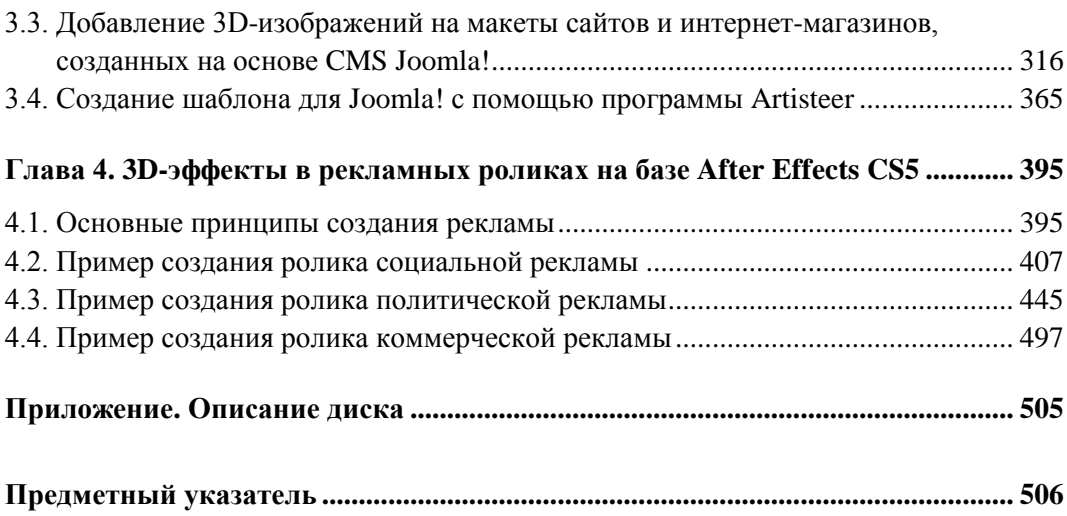

## **Введение**

В книге изложены практические приемы применения 3D-эффектов, созданных на базе программ Photoshop Extended CS5 и After Effects CS5 при подготовке презентаций, оформлении макетов сайтов и интернет-магазинов, а также в производстве рекламных роликов. Книга состоит из 4-х глав.

В *главе 1* кратко на примерах рассмотрены основы создания 3D-эффектов в программах Photoshop Extended CS5 и After Effects CS5.

*Глава 2* посвящена применению 3D-эффектов при разработке презентаций на базе Power Point 2003, Power Point 2007, Power Point 2010.

В *главе 3* на практических примерах показывается применение 3D-эффектов при создании макета сайта как простой раскройкой документа Photoshop Extended CS5, так и на базе CMS Joomla! (на локальном сервере Денвер). В этой же главе рассмотрено оформление макета интернет-магазина (VirtueMart 1.1) 3D-изображениями и применение программы Artisteer 2.5 для эффективного создания шаблона под Joomla!, также оформленного 3D-изображениями.

В *главе 4* детально разобрано создание нескольких рекламных роликов с применением 3D-эффектов и выражений на основе программы After Effects CS5 с привлечением программ Pinnacle Studio 12 и Anime Studio Pro 5.6.

Книга снабжена DVD с видеоуроками.

### **Глава 1**

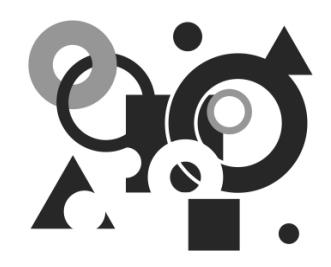

# **Создание 3D-эффектов в Photoshop Extended CS5 и After Effects CS5**

### **1.1. Создание 3D-эффектов в Photoshop Extended CS5**

### **1.1.1. Настройки и инструменты 3D рабочей среды**

Для эффективной визуализации 3D-объектов в Photoshop Extended CS5 необходимо настроить видеокарту и программное обеспечение вашего компьютера. Для видеокарты следует указать, какой объем видеопамяти (VRAM) может быть использован для работы с 3D-объектами. Для эффективной работы с 3D-объектами также следует включить либо OpenGL, либо Adobe Ray Tracer (ART). OpenGL (открытая графическая библиотека) освобождает программиста от написания программ для конкретного оборудования. Если устройство поддерживает какую-либо функцию, то эта функция выполняется аппаратно, а если не поддерживает, то OpenGL выполнит ее программно. OpenGL представляет собой программный интерфейс для графических ускорителей и включает в себя около 150 различных команд, с помощью которых можно определять 3D-объекты и производить их визуализацию. Пользователь вводит параметры 3D-объекта (координаты в трехмерном пространстве, углы поворота, масштаб, текстуры, цвет, положение наблюдателя и т. п.), а библиотека OpenGL графически отображает на экране введенные параметры. OpenGL выполняет только воспроизводящие функции, отображая 3Dобъект, и не работает с устройствами ввода информации (клавиатура, мышь). Поэтому OpenGL часто называют Rendering engine — движок для визуализации. Другой предлагаемый движок называется Adobe Ray Tracer. Он основан на алгоритмах отслеживания движения луча (трассировки луча) с учетом его многократных переотражений и изменения энергии луча при поглощении поверхностями, составляющими сцену, и при прохождении сквозь излучающе-поглощающие среды.

Чтобы открыть окно настроек, выполните команду главного меню **Редактирование** (Edit) **| Установки** (Preferences) **| Основные** (General) или нажмите комбинацию клавиш <Ctrl>+<K> (рис. 1.1).

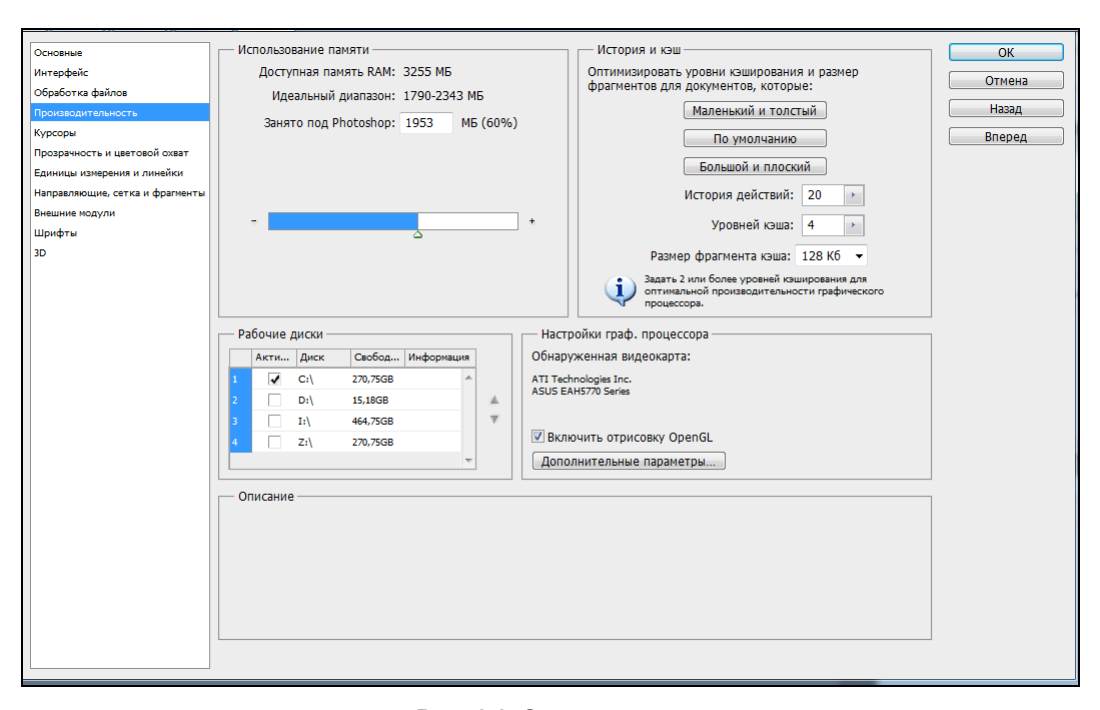

**Рис. 1.1.** Окно настроек

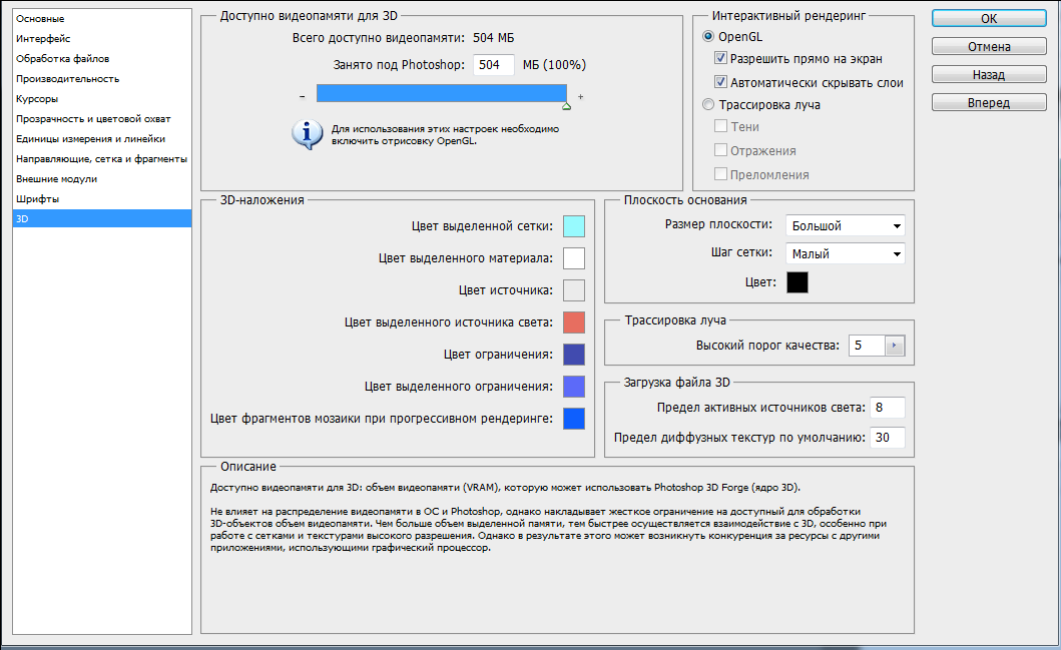

Вначале включим OpenGL. Для этого выберите в списке, расположенном в верхней левой части окна настроек, пункт **Производительность** (Performance) (рис. 1.1). В группе **Настройки граф. процессора** (GPU Settings) в поле **Обнаруженная видеокарта** (Detected Video Card) будет выведено имя обнаруженной на вашем компьютере видеокарты или имена видеокарт, если их несколько, как на моем компьютере. Ниже в этой же группе расположен флажок **Включить отрисовку OpenGL** (Enable OpenGL Drawing) (рис. 1.1). Установите этот флажок. Если флажок будет сброшен, то ряд необходимых инструментов и дополнительных возможностей программы, предназначенных для работы с 3D-объектами, останутся для вас недоступными. К указанным инструментам и настройкам относятся: **Поворот вида**, **Масштабирование с высоты птичьего полета**, **Пиксельная сетка**, **Захват рисования**, **Масштаб перетаскиванием**, **Изменение размера и жесткости кисти на холсте**, **Кольцо пробы**, **Чеканка**, **Наложение теней для границ холста**, **Плавное масштабирование и панорамирование**, **Ускорение взаимодействия с 3D-объектами**, **3D-наложения** и другие.

Выберите в списке, расположенном в верхней левой части окна настроек, пункт **3D** (рис. 1.2).

В группе **Доступно видеопамяти для 3D** (Available VRAM for 3D) (рис. 1 2) задайте размер видеопамяти, который вы считаете допустимо отвести для 3Dопераций. Чем больше объем выделенной видеопамяти, тем быстрее производится взаимодействие с 3D-объектами, в частности, при работе с текстурами и сетками высокого разрешения.

В группе **Интерактивный рендеринг** (Interactive Rendering) необходимо задать, с помощью какого механизма будет производиться визуализация при взаимодействии с 3D-объектами. Под взаимодействием понимается щелчок мышью по 3D-объекту. Выбор невелик. Это либо **OpenGL**, либо **Трассировка луча** (рис. 1.2). Отличие между ними состоит в том, что при выборе OpenGL будет всегда использовано аппаратное ускорение, а некоторые расширенные функции визуализации (например, тени, преломление света, отражения), зависящие от того, производится ли трассировка лучей или нет, окажутся невидимыми во время взаимодействия. Если во время взаимодействия с 3D-объектом вам необходимо видеть и тени, и преломления, и отражения, то выберите **Трассировка луча** (Ray Tracer). Не забудьте поставить соответствующие флажки **Тени** (Shadows), **Отражения** (Reflections), **Преломления** (Refractions).

В группе **3D-наложения** (3D Overlays) можно задать цвета подсветки различных направляющих для выделенных компонентов 3D-сцены. Это может быть, например, цвет выделенного источника освещения или цвет выделенного материала.

В группе параметров **Плоскость основания** (Ground Plane) можно задать параметры плоскости, играющей роль поверхности земли при работе с 3D-объектами. К параметрам плоскости основания относятся **Размер плоскости** (Plane size), **Шаг сетки** (Grid Spacing) и **Цвет** (Color).

В группе **Трассировка луча** (Ray Tracer) задается один единственный параметр порог качества визуализации трассируемых лучей **Высокий порог качества** (High Quality Threshold) (рис. 1.2). При низких значениях порога ухудшается качество визуализации 3D-объекта в определенных областях. К этим проблемным областям относятся области, где должны лежать мягкие тени и где должно быть плавное размытие. Так же может пострадать глубина резкости. Кстати, процесс трассировки лучей при визуализации сцены можно всегда прервать нажатием кнопки мыши или любой клавиши на клавиатуре.

В группе **Загрузка файла 3D** (3D File Loading) задаются предельные количества источников освещения и диффузионных текстур в загружаемом 3D-файле. Photoshop может работать с 3D-файлами, имеющими следующие расширения: U3D, 3DS, OBJ, DAE (Collada), KMZ (Google earth 4). Параметр **Предел активных источников света** (Active Light Source Limit) устанавливает предельное количество активных источников освещения в загружаемом 3D-файле. Если количество источников освещения в загружаемом файле превышает установленный данным параметром предел, то вначале некоторые источники освещения будут выключены. Но это не страшно, так как пользователь может вернуть их к жизни, щелкнув по соответствующему значку в форме глаза. Второй параметр данной группы **Предел диффузионных текстур по умолчанию** (Default Diffuse Texture Limit) задает максимальное количество диффузионных текстур, которое программа Photoshop автоматически генерирует в случае их отсутствия для материалов загружаемого 3D-файла. Под термином "диффузионные текстуры" подразумеваются текстуры, имеющие равномерно направленные в пространстве (индикатрисы) оптические характеристики поверхности, значения которых не зависят от направления. Падающий на такую поверхность свет равномерно отражается во всех направлениях, что, строго говоря, не всегда соответствует реальности. Поэтому диффузионные текстуры являются упрощенными моделями. Для получения гиперреалистических изображений необходимо учитывать индикатрисы оптических характеристик текстур. В Photoshop можно использовать до 9 различных типов текстур, а диффузионные текстуры, в частности, применяются для трехмерного рисования. Возвращаясь к роли параметра **Предел диффузионных текстур по умолчанию** (Default Diffuse Texture Limit), следует отметить, что если количество материалов в загружаемом 3D-файле превышает значение, заданное вами в этот параметре, то Photoshop не будет создавать текстуры автоматически. Если вы решите рисовать на материале, не имеющем текстуру, то вам будет задан запрос на создание диффузионной текстуры. Установив указанные параметры в окне настроек 3D, щелкните по кнопке **ОК**.

Рассмотрим теперь инструменты 3D рабочей среды Photoshop. Для этого нам надо загрузить или создать само 3D-изображение. Если у вас есть готовый 3Dфайл, то загрузите его по команде главного меню **Файл** (File) | **Открыть** (Open), или использовав сочетание клавиш <Ctrl>+<O>. Такой файл можно создать, например, в программе 3ds Max, и у этого файла будет расширение 3DS, которое, как было отмечено выше, совместимо с Photoshop. 3D-файл можно также загрузить в уже открытый файл как слой, выбрав команду главного меню **3D** (3D) | **Новый слой на основе 3D-файла** (New Layer From 3D File).

Если готового 3D-файла нет и загружать нечего, то трехмерное изображение очень просто создать из обычной двумерной фотографии. Командой главного меню **Файл** (File) | **Открыть** (Open) или сочетанием клавиш <Ctrl>+<O> откройте окно **Открыть**, в котором выберите двумерное изображение (рис. 1.3).

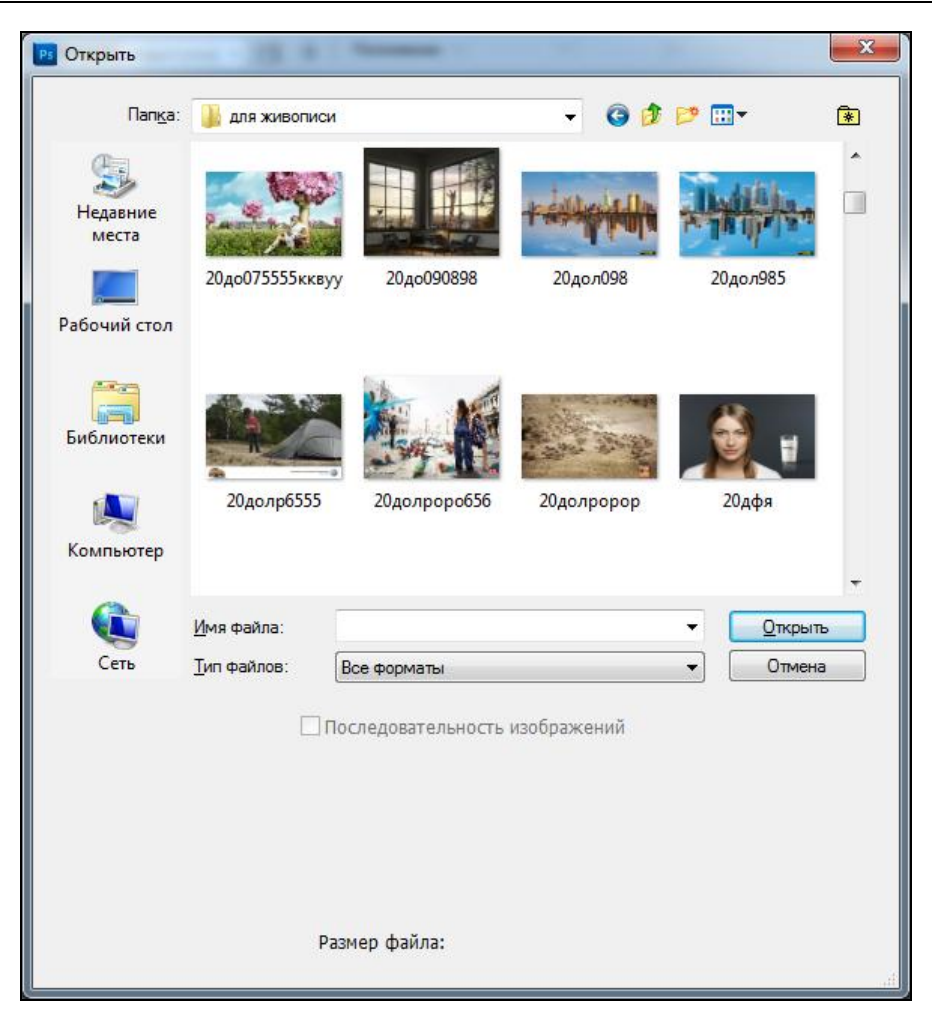

**Рис. 1.3.** Загрузка двумерного изображения

Теперь самое интересное. Откройте пункт главного меню **3D** (3D) | **Новая фигура из слоя** (3D Shape From Preset) и выберите из списка ту трехмерную форму, какую бы вы хотели придать вашему двумерному изображению (рис. 1.4). При этом ваше двумерное изображение как текстурная карта будет "приложено " и подогнано к трехмерному объекту. Это важный момент. Все многообразие инструментов, эффектов, и фильтров, которыми оснащен Photoshop, позволяет вам создавать двумерные изображения любой степени сложности и высокого художественного уровня. Используя же инструменты создания 3D-объектов, вы можете придавать вашим двумерным шедеврам еще и третье измерение, разместив затем работу на вашем сайте, интернет-магазине или украсив презентацию. При этом использование списка **Новая фигура из слоя** является лишь одним из способов создания 3D-объектов. Вы можете также создавать 3D-объем, чеканку, сетку в градациях серого цвета.

| 3D<br>Окно<br>Просмотр<br>Справка                     |                                  |
|-------------------------------------------------------|----------------------------------|
| Новый слой на основе 3D-файла                         |                                  |
| Новая 3D-открытка из слоя                             | $\overline{11}$                  |
| Новая фигура из слоя                                  | Конус                            |
| Новая сетка из градаций серого                        | Ky6                              |
| Новый объем из слоев                                  | Кубическая деформация            |
| Чеканка                                               | Цилиндр<br>Þ                     |
| Настройки рендеринга                                  | Top                              |
| Захват тени на плоскости основания                    | Шляпа                            |
| Привязать объект к плоскости основания                | Пирамида                         |
| • Автоматическое скрытие слоев для производительности | Кольцо                           |
| $Alt + CtrI + X$<br>Скрыть ближайшую поверхность      | Банка газированной воды<br>Сфера |
| Скрыть только вложенные полигоны                      | Сферическая панорама             |
| Инвертировать видимые поверхности                     | Винная бутылка                   |
| $Alt + Shift + CtrI + X$<br>Показать все поверхности  |                                  |
|                                                       | ь                                |
| Режим рисования 3D<br>Выбрать закрашиваемые области   |                                  |
| Создать UV-перекрытия                                 |                                  |
| Новая мозаичная картина                               |                                  |
| Угловое выцветание                                    |                                  |
| Повторно параметризовать UV                           |                                  |
| Слияние 3D-слоев                                      |                                  |
| Экспортировать 3D-слой                                |                                  |
|                                                       |                                  |
| Возобновить прогрессивный рендеринг                   |                                  |
| Прогрессивный рендеринг выделения                     |                                  |
| Растрировать                                          |                                  |
| Просмотр 3D-содержимого онлайн                        |                                  |

**Рис. 1.4.** Новая фигура из слоя

Вернемся к списку **Новая фигура из слоя**. Как видно из рис. 1.4, это, во-первых, трехмерные геометрические примитивы: конус, куб, цилиндр, сфера, пирамида, тор. Во-вторых, это объекты обихода: шляпа, банка газированной воды и винная бутылка. Попробуйте наложить ваше изображение по очереди на каждый из объектов данного списка, оценивая эффект. Чтобы использовать одно и то же исходное изображение, отменяйте текущее действие командой главного меню **Редактирование**  (Edit) | **Отменить** (Undo) (сочетание клавиш <Ctrl>+<Z>) или, если надо отменить несколько действий, через **Редактирование** (Edit) | **Шаг назад** (Step Backward) (сочетание клавиш <Alt>+<Ctrl>+<Z>). Вы заметите, что эффекты от применения объектов **Куб** и **Кубическая деформация** отличаются: для объекта **Куб** изображение проецируется на одну грань, а для **Кубической деформации** — на все грани.

При выборе объекта **Сфера** изображение разместится на внешней поверхности сферы, а для **Сферической панорамы** — на внутренней поверхности сферы (то есть наблюдатель оказывается внутри сферы с натянутым на ее внутреннюю поверхность изображением). Выберите для дальнейшей работы какой-либо 3Dобъект. Я выбрал **Банка газированной воды** (рис. 1.5).

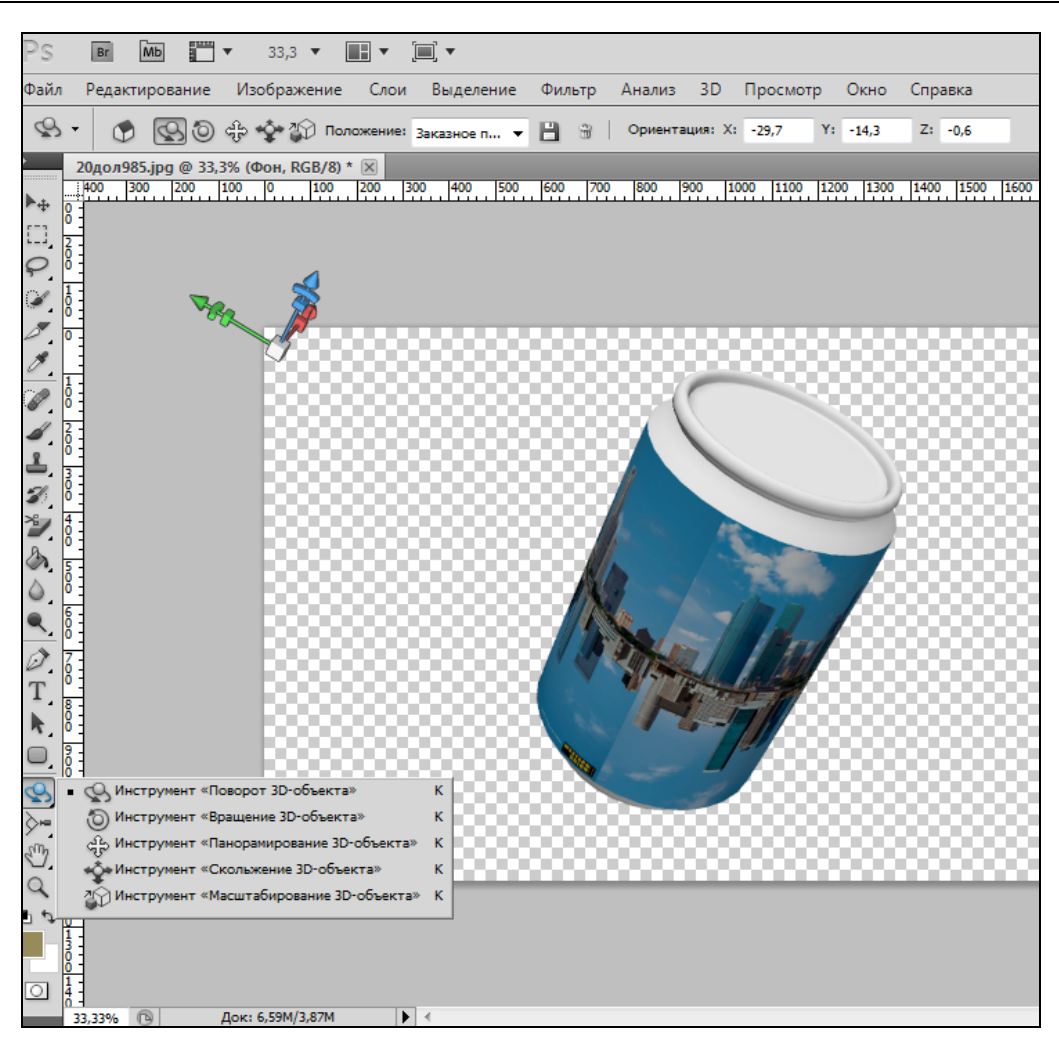

**Рис. 1.5.** Инструменты манипулирования 3D-объектами

Рассмотрим инструменты манипулирования 3D-объектами. Их пиктограммы размещены на верхней панели инструментов, а также на боковой вертикальной панели (рис. 1.5).

Наводя курсор на пиктограммы инструментов, можно узнать их действие из всплывающих подсказок. Кроме того, сам рисунок пиктограмм красноречиво говорит о характере их действия и известен из других популярных графических пакетов. Попрактикуемся в применении этих инструментов, поскольку для дальнейшей работы (например, при создании анимации) свободное управление 3D-объектом очень и очень пригодится.

Инструменты меняют свое действие в зависимости от дополнительно нажатой клавиши. Поэтому можно, не переходя к другому инструменту, просто нажимать и удерживать клавиши <Alt> или <Ctrl>, добиваясь нужного действия. Если удерживать нажатыми одновременно обе клавиши <Alt>  $u$  <Ctrl>, то попытка переместить объект (при любом активном инструменте) приведет к получению *копии* объекта. Таким образом можно очень просто тиражировать исходный объект. Клавиша <Shift> для всех инструментов ограничивает направления перемещения объекта осями координат. Клавиша <Ctrl> (для любого активного инструмента) приводит к перетаскиванию объекта в плоскости экрана в произвольных направлениях. Если удерживать одновременно нажатыми две клавиши <Shift> и <Ctrl>, то перетаскивание объекта в плоскости экрана будет происходить строго вдоль координатных осей.

Самая крайняя слева пиктограмма — это пиктограмма активного в данный момент инструмента (рис. 1.6). Далее идем по пиктограммам в направлении слева направо.

**Рис. 1.6.** Пиктограммы инструментов

Следующая пиктограмма с изображением домика **Вернуться к исходному положению объекта** (Return to initial object position) возвращает 3D-объект в исходное положение.

Теперь *сделайте паузу* в чтении этого текста и последовательно пройдитесь по всем пиктограммам, представленным на рис. 1.6, добиваясь свободного манипулирования 3D-объектом. Нажимайте и удерживайте указанные выше клавиши, отмечая изменения в характере перемещения. Проанализируйте, какие инструменты и при каких нажатых клавишах замещают друг друга. Завершив это самостоятельное исследование, продолжите чтение текста, сверяя полученные опытным путем знания с тем, что написано.

Пиктограмма **Поворот 3D**-**объекта** (Rotate) позволяет поворачивать 3D-объект в любых направлениях, не перемещая центр объекта. Параметр **Ориентация**  (Orientation) отслеживает поворот локальных координат объекта и выводит соответствующие числовые значения в полях **X**, **Y**, **Z**. Можно, изменяя вручную эти значения, задавать нужный поворот объекта. Для пошагового увеличения или уменьшения числового значения с величиной шага 0,1, наведите курсор на одну из букв **X**, или **Y**, или **Z**. Появится значок указательного пальца с двунаправленной стрелкой. Прижмите левую кнопку мыши и двигайте курсор вправо для увеличения числового значения и влево — для его уменьшения. А можно просто ввести в поля **X**, **Y**, **Z** любое числовое значение с клавиатуры.

Вернемся к работе инструмента **Поворот 3D**-**объекта**. Если удерживать нажатой клавишу <Shift>, то повороты будут производиться с ограничением строго по осям (рис. 1.7). Если удерживать нажатой клавишу <Alt>, то можно вращать 3Dобъект в плоскости экрана (вокруг оси Z).

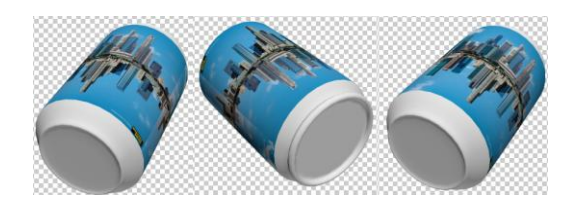

**Рис. 1.7.** Работа инструмента **Поворот 3D**-**объекта**

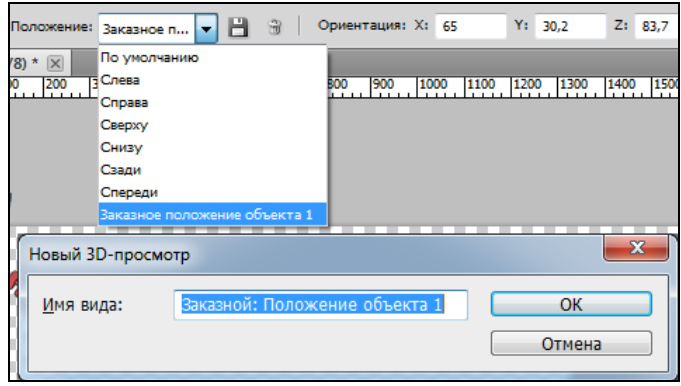

**Рис. 1.8.** Добавление новой позиции в список **Положение**

После придания 3D-объекту нужного ракурса, можно сохранить найденный удачный ракурс. Для этого воспользуйтесь выпадающим списком **Положение** (Position), в котором уже имеются 7 позиций: 6 аксонометрических проекций и одна **По умолчанию** (Default) (рис. 1.8). Последовательно примените пункты из списка к объекту и оцените, насколько удобно позиционировать 3D-объект, используя готовые виды **Слева**, **Справа**, **Сверху**, **Снизу**, **Сзади** и **Спереди**. Вы можете добавить в этот список и свою новую позицию для 3D-объекта и затем в нужный момент просто вызвать ее, не прибегая к повторному позиционированию объекта с помощью инструментов манипулирования.

*Выполним упражнение.*

1. С помощью инструмента **Поворот 3D**-**объекта** произвольно поверните 3D**-**объект и откройте список **Положение**. Вы заметите, что в нижней строчке списка появилась новая запись **Заказное положение** 

**объекта 1** (рис. 1.8). Это и есть новый ракурс вашего 3D-объекта.

- 2. Чтобы программа запомнила его, щелкните по пиктограмме **Сохранить текущее представление** (рис. 1.8). Откроется окно **Новый 3D-просмотр**  (рис. 1.8).
- 3. Введите имя нового вида или смиренно согласитесь с тем, что вам предлагается, щелкнув по кнопке **ОК**.
- 4. Верните объект в исходное положение, щелкнув по пиктограмме с изображением домика **Вернуться к исходному положению объекта**, и снова откройте список **Положение**. На этот раз в списке присутствует помимо 7 стандартных строк восьмая строка **Заказной: Положение объекта 1** (рис. 1.9). Это новый ракурс вашего объекта. Примените его!

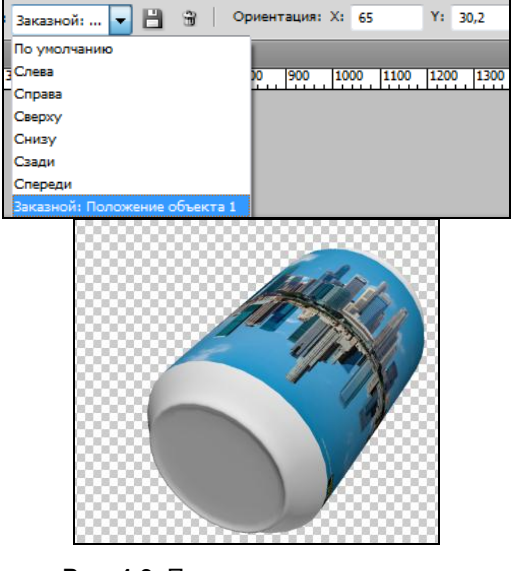

**Рис. 1.9.** Применение нового вида 3D-объекта

5. Чтобы удалить из списка добавленный вами новый вид, сделайте этот вид активным и щелкните по пиктограмме **Удалить текущее выбранное представление** (рис. 1.9). Действие параметров **Положение** и **Ориентация** аналогично для всех инструментов манипулирования 3D-объектом, рассмотренных ниже, поэтому в дальнейшем рассматривать повторно для каждого следующего инструмента действие этих параметров не будем.

Закончим на этом разбор возможностей инструмента **Поворот 3D**-**объекта** и перейдем к следующей пиктограмме **Вращение 3D**-**объекта** (Roll). Соответствующий инструмент позволяет вращать 3D-объект в плоскости экрана. Если удерживать нажатой клавишу <Alt>, то можно вращать 3D-объект во всех направлениях, как это делал предыдущий инструмент.

Следующий инструмент **Панорамирование 3D**-**объекта** (Pan) перетаскивает 3D-объект в плоскости экрана. Если удерживать нажатой клавишу <Alt>, то при движении вверх 3D-объект уменьшается, а при движении вниз — увеличивается.

Следующий инструмент **Скольжение 3D**-**объекта** (Slide) работает так же, как работал предыдущий инструмент при нажатой клавише <Alt>. При нажатой клавише <Alt> данный инструмент работает так же, как работает предыдущий инструмент без нажатых клавиш.

Следующий инструмент **Масштабирование 3D**-**объекта** (Scale) при движении курсора вверх уменьшает 3D-объект, при движении вниз — увеличивает. Заметьте, что так же работал инструмент **Панорамирование 3D**-**объекта** при нажатой клавише <Alt>. Если удерживать клавишу <Alt>, то масштабирование 3D-объекта будет производиться вдоль вертикальной оси. Если удерживать клавишу<Ctrl>, то действие инструмента аналогично инструменту **Панорамирование 3D-объекта**.

Рассмотрим, какие возможности открывают инструменты манипулирования камерой. Назначение этих инструментов заключается в том, чтобы при неизменном положении 3D-объекта каким-то образом менять поле зрения камеры. На рис. 1.10 показано, где в рабочем окне программы располагаются инструменты манипулирования камерой.

Действие инструментов **Вернуться к исходному положению камеры** (Return to initial camera position), **Поворот 3D-камеры** (Rotate), **Вращение 3D-камеры** (Roll), **Панорама 3D-камеры** (Pan), **Перемещение 3D-камеры** (Walk) очевидно. Убедитесь в этом самостоятельно, поработав с ними и не забывая об использовании дополнительных клавиш <Alt>, <Shift> и <Ctrl>. По первому впечатлению кажется, что действие инструмента **Вращение 3D-камеры** не отличается от действия инструмента **Поворот 3D-объекта** — мы видим объект в тех же ракурсах. Но обратите внимание на поведение тени на поверхности 3D-объекта. Если поворачивать сам 3D-объект, тень на его поверхности будет перемещаться, при перемещении камеры тень неподвижна.

Особенности начинаются с инструмента **Наезд/отъезд 3D-камеры** (Zoom). Щелкните по пиктограмме этого инструмента — на панели инструментов появятся дополнительные пиктограммы.

На рис. 1.11 крайняя слева пиктограмма инструмента **Камера перспективы использует поле обзора** (Perspective camera (Zoom only)). Она отображает 3Dобъект в перспективном искажении, то есть с точкой схода параллельных линий на линии горизонта (на рис. 1.12 слева). Находящаяся справа от нее пиктограмма

соответствует инструменту **Ортогональная камера — использует масштаб**  (Orthographic camera (Zoom only)). Она отображает 3D-объект в обратной перспективе, где точка схода располагается не на горизонте, а в глазу наблюдателя (на рис. 1.12 справа). Обратная перспектива также достаточно широко используется, например, в иконописи, в примитивной живописи.

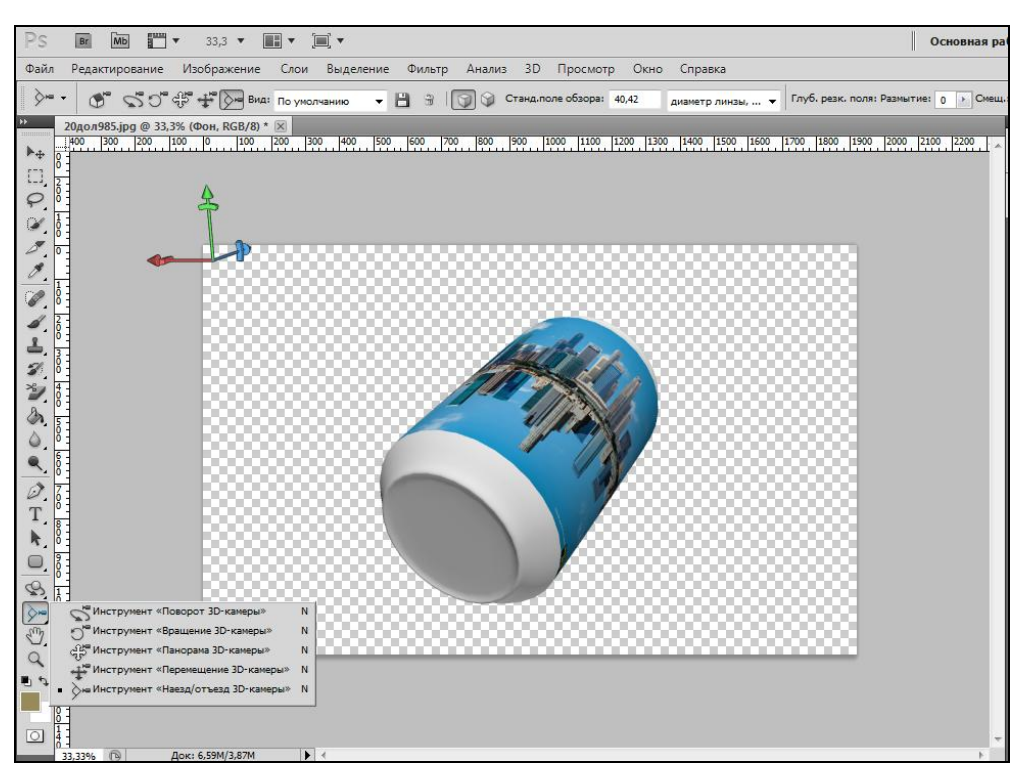

**Рис. 1.10.** Расположение инструментов манипулирования камерой

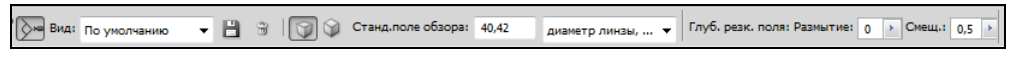

**Рис. 1.11.** Инструменты **Наезд/отъезд 3D-камеры**

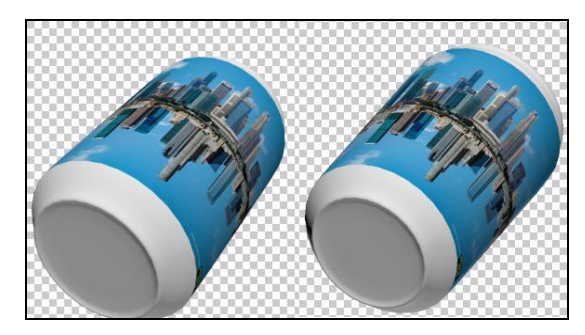

**Рис. 1.12.** Действие **Камеры перспективы** и **Ортогональной камеры**

Для инструмента **Камера перспективы — использует поле обзора** естественно предусмотрен параметр **Стандартное поле обзора**, значение которого можно автоматически пересчитать в градусы по вертикали, по горизонтали или в диаметр линзы камеры (в мм) (рис. 1.13). Для инструмента **Ортогональная камера — использует масштаб** предусмотрен параметр **Масштаб,** который появляется справа на панели инструментов, как только выбрана ортогональная камера. Самостоятельно исследуйте влияние значений параметра **Масштаб** на внешний вид изображения.

И, наконец, последний параметр **Глубина резкости поля** (DOF) имеет две настройки **Размытие** (Blur) и **Смещение** (Offset) (рис. 1.14). Настройка **Размытие**  моделирует известное из жизни явление — размытость контуров той части объекта, которая более удалена от наблюдателя. Это добавляет реализма изображению. Параметр **Смещение** позволяет передвигать размытость по объекту. Изменять значения параметров можно либо с помощью ползунка, либо пошагово, как мы это рассматривали ранее для параметра **Ориентация**.

Дополнительные возможности для манипуляции 3D-объектом предоставляют 3D-оси. Они наглядно показывают текущую ориентацию 3D-объектов, а также камер, источников освещения и полигональных сеток (из которых состоят 3Dобъекты) в трехмерном пространстве по осям X, Y, Z. Рассмотрим работу этого графического манипулятора на примере нашего 3D-объекта. Выделите пиктограмму инструментов работы с объектом (на рис. 1.15), потому что для камеры и источника освещения 3D-оси будут иметь несколько иной вид. Рассмотрим приемы работы с 3D-осями.

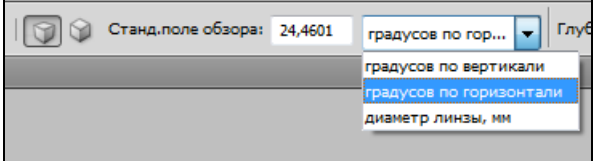

**Рис. 1.13.** Параметр **Стандартное поле обзора**

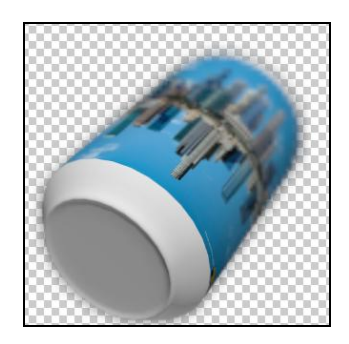

**Рис. 1.14.** Действие параметра **Глубина резкости поля**

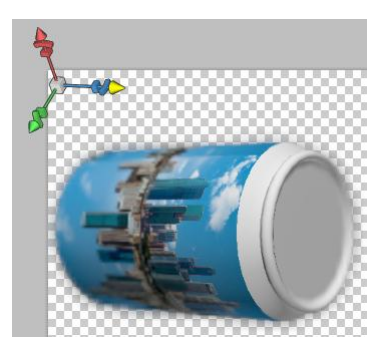

**Рис. 1.15.** 3D-оси

Чтобы переместить 3D-объект вдоль одной из осей X, Y, Z, наведите курсор на концевую треугольную стрелку соответствующей оси. Треугольная стрелка окрасится в желтый цвет. Прижмите левую кнопку мыши и перемещайте 3D-объект вдоль этой оси.

Для поворота 3D-объекта, наведите курсор на сегмент дуги, нарисованный на оси под треугольной стрелкой. Появится окружность желтого цвета, показывающая плоскость вращения (рис. 1.16).

Чтобы изменить размер 3D-объекта в направлении одной из осей (сжать или растянуть), наведите курсор на куб, нарисованный на соответствующей оси под упомянутым выше сегментом дуги (рис. 1.16). Когда куб пожелтеет, прижмите левую кнопку мыши и перемещайте курсор по оси к центру (соответствующий размер 3D-объекта уменьшается) или от центра (соответствующий размер 3D-объекта увеличивается). Для изменения масштаба 3D-объекта целиком, наведите курсор на центральный куб (рис. 1.16), прижмите левую кнопку мыши и перемещайте курсор верх для увеличения масштаба или вниз для уменьшения масштаба.

Для линейного перемещения 3D-объекта в пределах одной из трех плоскостей (XY, или YZ, или ZX), наведите курсор в область рядом с центральным кубом появится квадратик желтого цвета, указывающий на расположение плоскости, в которой разрешено перемещать 3D-объект (рис. 1.17).

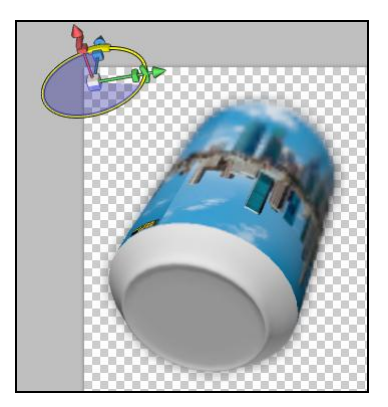

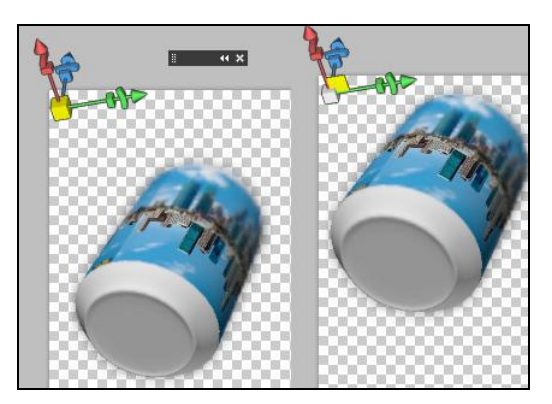

**Рис. 1.16.** Вращение 3D-объекта **Рис. 1.17.** Перемещение объекта в плоскости

Для перемещения, изменения размера и сворачивая 3D-осей служит панель управления (черного цвета) (рис. 1.17). Прижав левой кнопкой мыши левую часть этой панели, можно перемещать 3D-оси по рабочему окну. В правой части панели размещены две кнопки. Щелчок по левой кнопке изменяет размер 3D-осей, а щелчок по правой — сворачивает 3D-оси. Чтобы вернуть 3D-оси к жизни, выполните команду главного меню **Просмотр** (View) | **Показать** (Show) | **Оси 3D** (3D axis).

Кроме рассмотренных инструментов работы с 3D-объектами имеется еще специальная панель **3D** (рис. 1.18), на которой отражаются параметры 3D-файла. В этом файле хранятся компоненты 3D-слоя: материал или материалы, использованные при создании 3D-объекта, полигональные сетки 3D-объекта и источники освещения, использованные в сцене. Все эти параметры можно увидеть сразу и вместе, если щелкнуть по пиктограмме **Фильтр по: вся сцена** (рис. 1.18). Остальные три пиктограммы (слева направо) соответственно позволяют выводить только (отфильтровывают): полигональные сетки, материалы и источники освещения. Для вызова или сворачивания панели **3D** выполните команду главного меню **Окно** (Window) | **3D** (3D).

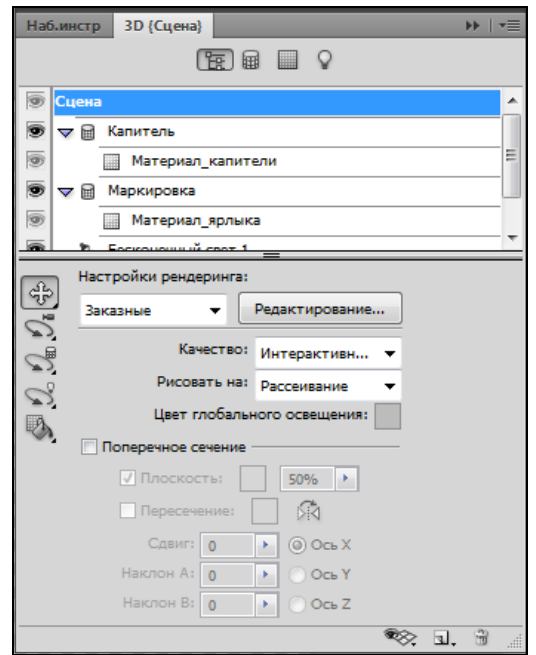

**Рис. 1.18.** Общий вид 3D-панели

В окне списка выделите запись **Сцена** (Scene) (рис. 1.18). Внизу под списком приведен перечень доступных параметров для настройки сцены целиком. Рассмотрим их назначение.

Параметр **Настройки рендеринга** (Rendering Settings) позволяет задать стиль визуализации 3D-объекта. В списке можно выбрать метод отрисовки 3D-объектов, а щелчком по кнопке **Редактирование** (Edit) открыть окно **Настройки 3D-рендеринга** (рис. 1.19). Подробно данные настройки рассмотрим в *разд. 1.1.5*.

Параметр **Качество** (Quality) позволяет оптимизировать качество визуализации 3D-объектов с учетом мощности компьютера. Если из выпадающего списка (рис. 1.20) выбрать пункт **Интерактивно** (**рисование**) (Interactive (Painting)), то визуализация будет произведена силами графического процессора видеокарты. Результат получится достаточно качественным, но без детальной проработки теней и отражений. Если выбрать пункт **Черновая трассировка лучей** (Ray Traced Draft), то для расчета визуализации будет привлечен центральный процессор материнской платы, что неразумно, если имеется мощная видеокарта. К тому же тени и отражения получаются примерно такого же качества, как и в результате применения **Интерактивно** (**рисование**).

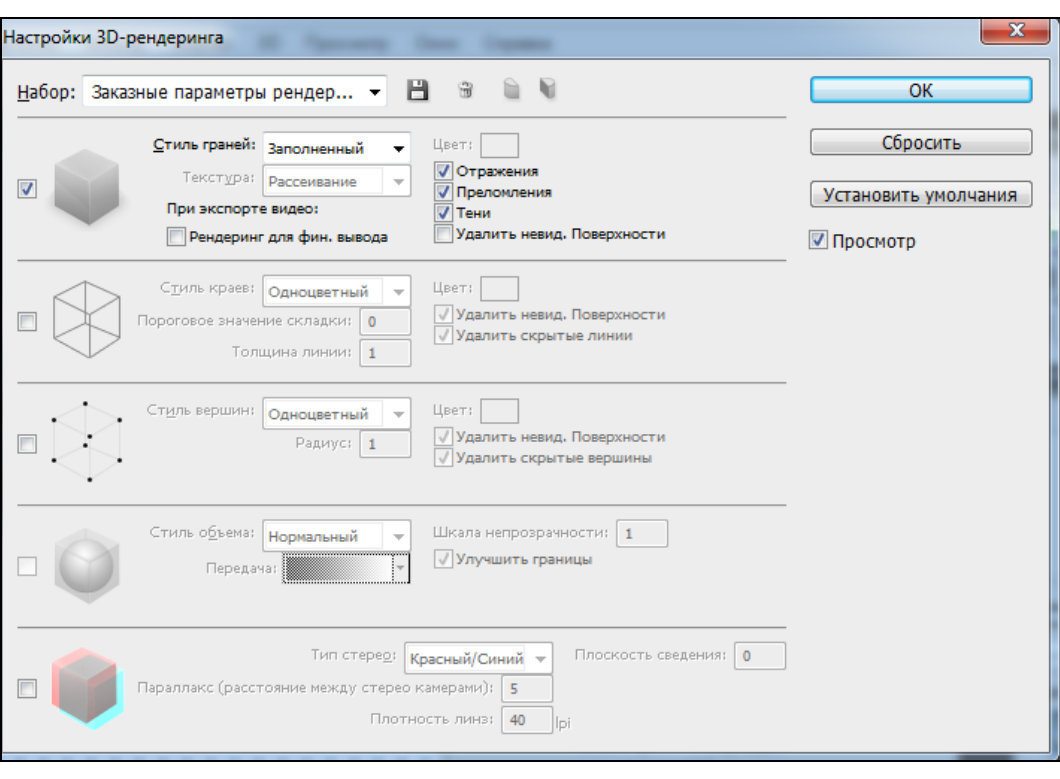

**Рис. 1.19.** Параметр **Настройки рендеринга**

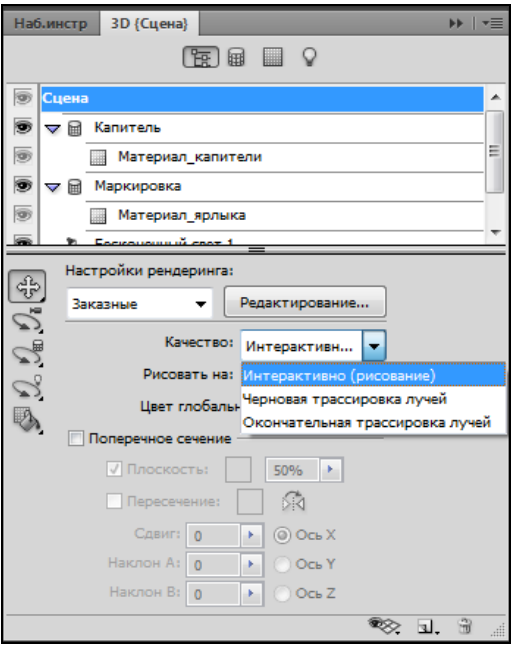

**Рис. 1.20.** Список **Качество** смотрим в *разд. 1.1.3.*

При выборе пункта **Окончательная трассировка лучей** (Ray Traced Final) выполняется полная и качественная визуализация теней и отражений, и этот вариант следует выбирать для получения окончательного изображения.

Параметр **Рисование на** (Paint on) позволяет выбрать карту текстуры для рисования непосредственно на 3Dобъекте. Подробно рассмотрим эти настройки в разделе **Создание и редактирование 3D-текстур.**

Параметр **Цвет глобального освещения** (Global Ambient Color) задает цвет освещения, который будет присутствовать как цветовой компонент в цвете отражающих поверхностей 3D-объектов сцены. То есть цвет глобального освещения будет смешиваться с локальным цветом объектов. Подробно этот вопрос рас-

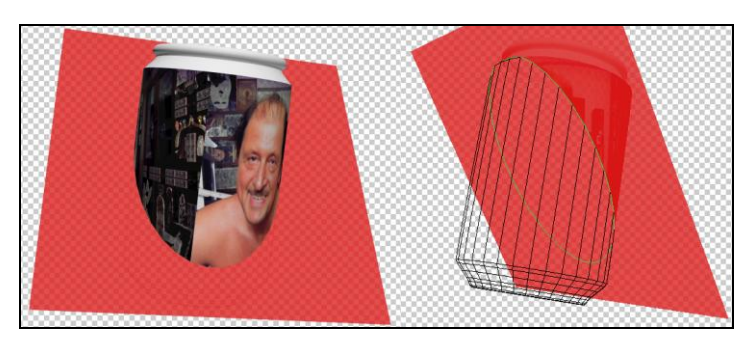

**Рис. 1.21.** Поперечное сечение 3D-объекта

Флажок **Поперечное сечение** (Cross section) в установленном состоянии включает настройки, позволяющие создать секущую плоскость для 3D-объектов, чтобы сделать видимым их внутреннее пространство. На рис. 1.21 трехмерная банка рассечена плоскостью, что позволило заглянуть в ее внутренности (предварительно повернув). К настройкам секущей плоскости относятся ее цвет и степень прозрачности, которые задаются параметром (флажок) **Плоскость** (Plane). Цвет линии, по которой проходит сечение, задается параметром **Пересечение** (Intersection). Там же находится переключатель зеркального отражения положения поперечного сечения.

Параметры **Сдвиг** (Offset), **Наклон А** (Tilt A), **Наклон В** (Tilt B) и переключатели **X**, **Y**, **Z** задают положение секущей плоскости. Выставите значения параметров **Сдвиг**, **Наклон А** и **Наклон В** равными 0. Теперь с помощью переключателей **Ось X**, **Ось Y**, **Ось Z** выберите ось, перпендикулярно которой будет располагаться секущая плоскость. Это так называемое выравнивание секущей плоскости. На рис. 1.22 показано изменение ориентации секущей плоскости при смене осей. Изменяйте (с помощью ползунка) значение параметра **Сдвиг** — плоскость будет перемещаться параллельно самой себе вдоль выбранной оси. Параметры **Наклон А** и **Наклон В** позволяют вращать плоскость относительно двух осей, если третья ось выбрана в качестве выравнивающей. Так, если в качестве выравнивающей выбрана ось Z, то с помощью настроек **Наклон А** и **Наклон В** плоскость можно будет поворачивать вокруг осей X и Y. Попрактикуйтесь самостоятельно в манипулировании плоскостью сечения. По окончании сбросьте флажок **Поперечное сечение**.

Слева внизу под списком выведены 5 пиктограмм инструментов (рис. 1.22). Наводите курсор последовательно на эти пиктограммы, чтобы узнать их предназначение. С первыми двумя расположенными сверху пиктограммами мы уже познакомились. Это пиктограммы из набора пиктограмм для манипулирования объектом и камерой. Далее следуют пиктограммы поворота полигональной 3D-сетки, источника света и материала. **Рис. 1.22.** Положение секущей плоскости

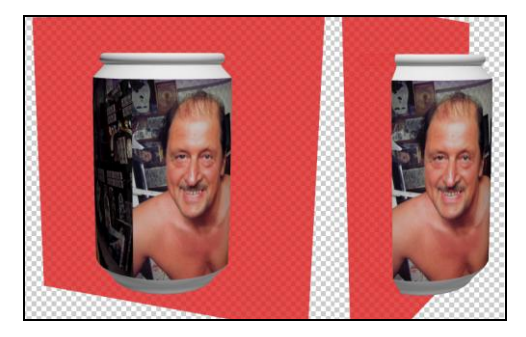

#### **1.1.2. Настройки полигональной сетки**

Рассмотрим настройки полигональной 3D-сетки. Чтобы вывести их отдельно, щелкните по пиктограмме **Фильтр по сетке** (рис. 1.23).

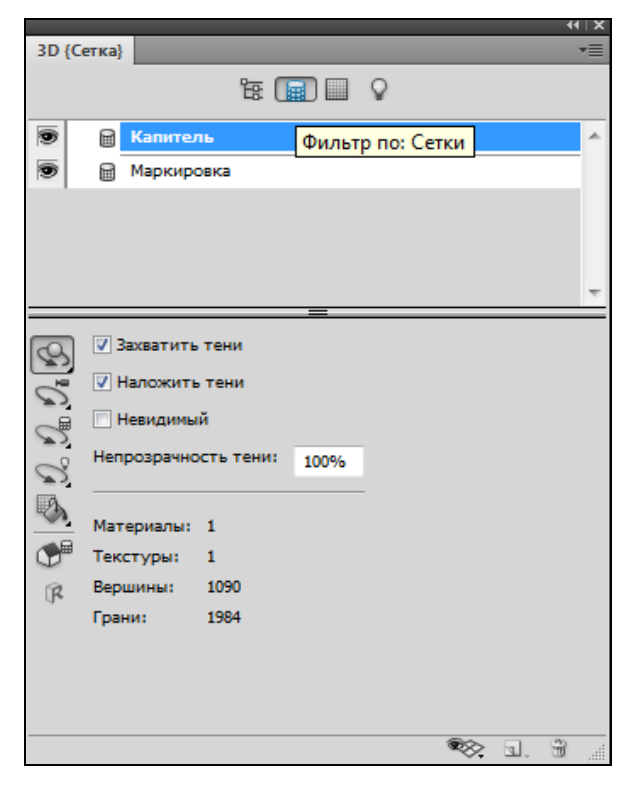

**Рис. 1.23.** Параметры полигональной 3D-сетки

Как видно из рис. 1.23, на создание 3D-объекта (банка газированной воды с фотографией) "было израсходовано" две сетки. Им присвоены имена. Это **Капитель**  и **Маркировка**. Чтобы определить, где на объекте находится **Капитель**, а где **Маркировка**, щелкните по значку глаза в списке сеток. Сетка станет невидимой, и соответствующая часть 3D-объекта исчезнет (рис. 1.24). Аналогичный эффект исчезновения части объекта, соответствующего сетке, можно было получить, поставив для соответствующей сетки флажок **Невидимый** (Invisible) (рис. 1.24).

К основным характеристикам сетки относятся: количество материалов, текстур, вершин и граней. Как видно из рис. 1.23, для одной из наших сеток, например, **Капитель**, использован один материал, одна текстура, сетка имеет 1090 вершин и 1984 грани. Вершины и грани — это вершины и грани полигонов (многоугольников), из которых соткана сетка. Изменить количество полигонов не в наших силах, но мы можем изменить ориентацию сетки и произвести трансформацию по различным осям. Этой возможностью будем пользоваться для создания новых 3D-форм из уже существующих.

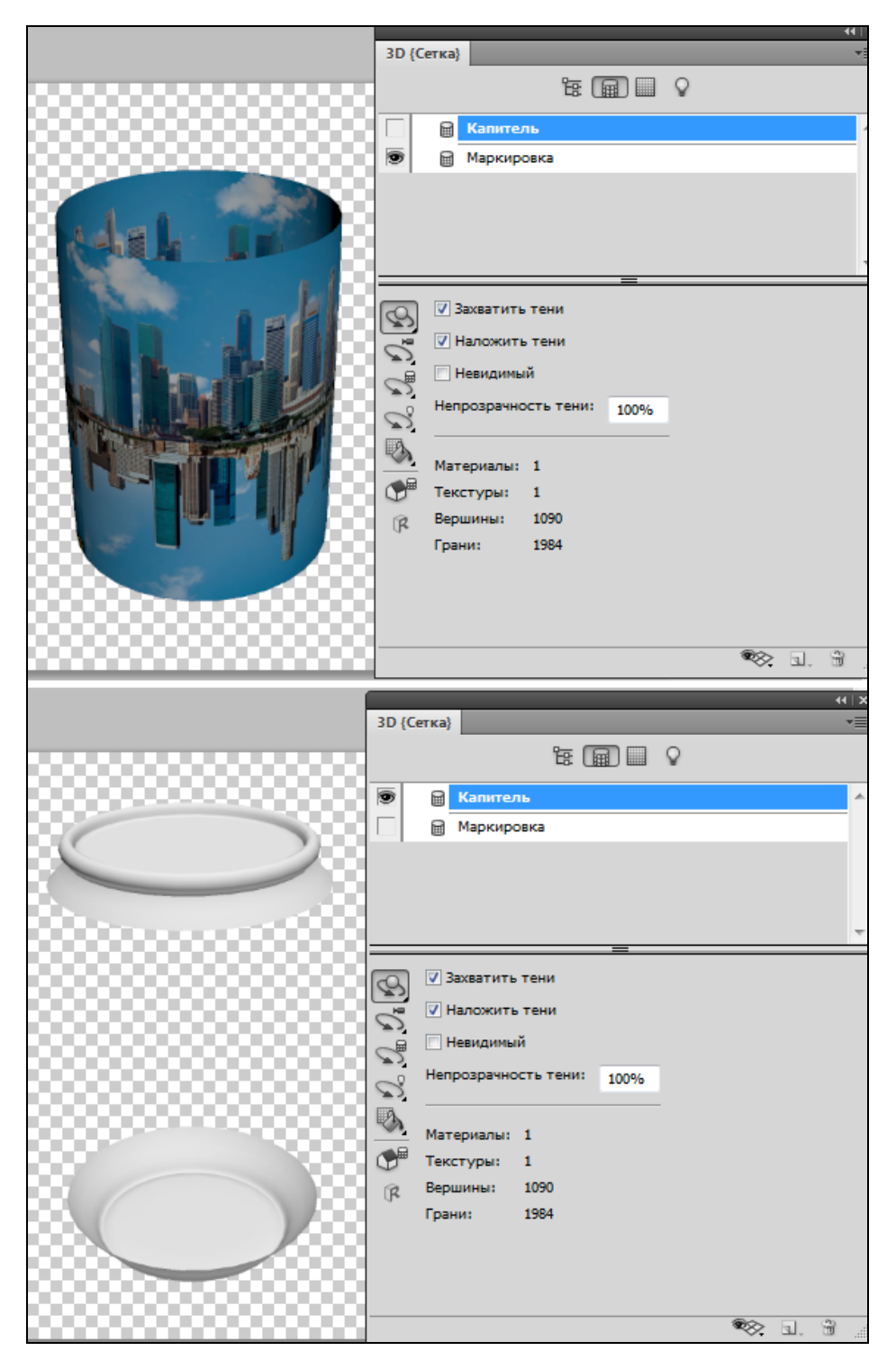

**Рис. 1.24.** Расположение сеток **Капитель** и **Маркировка**

Щелкните на третьей сверху пиктограмме инструмента манипулирования сеткой, который по умолчанию называется **Инструмент "Поворот сетки"** (рис. 1.25). На панели инструментов появится набор пиктограмм инструментов манипулирования 3D-сеткой с параметром **Ориентация** (Orientation) (рис. 1.25). Это инструменты **Повернуть сетку**, **Вращать сетку**, **Сдвинуть сетку**, **Панорамировать сетку**, **Масштабировать сетку**. Проверьте действие каждого инструмента, не забывая использовать клавиши <Shift> и <Alt>. Для отмены внесенных изменений, щелкайте по пиктограмме домика **Вернуться к исходной позиции сетки**. Заметьте, что эта пиктограмма дублирована и располагается и на панели инструментов, и на 3Dпанели (рис. 1.25). Не забывайте, что действия будут произведены только с той сеткой, которая выделена в списке сеток.

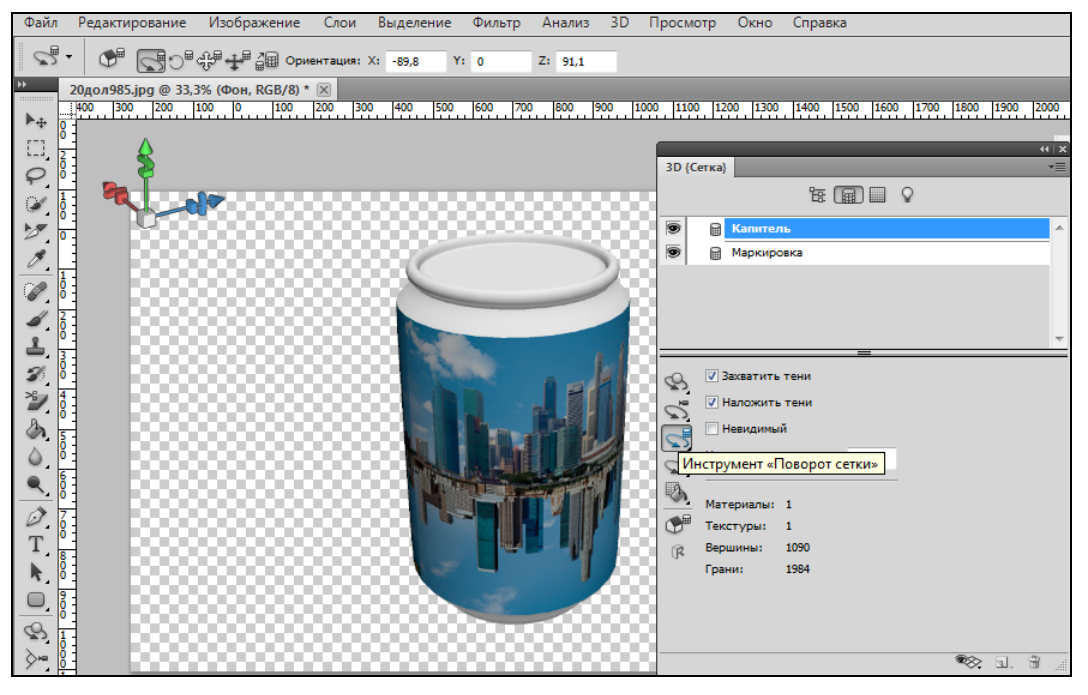

**Рис. 1.25.** Инструменты манипулирования 3D-сеткой

Вернемся к настройкам сетки (рис. 1.23). **Захватить тени** (Catch Shadows) позволяет отображать тени, отбрасываемые на ней другими сетками и самой сеткой на себя (если допускает ее форма). Для этого надо предварительно по команде главного меню **Редактирование** (Edit) | **Установки** (Preferences) | **3D** (3D) установить в настройках **Интерактивный рендеринг** переключатель **Трассировка луча**  (Ray Tracer) и соответствующий флажок **Тени** (Shadows) (рис. 1.26).

Теперь посмотрим, как повлияет на внешний вид нашей банки захват тени. Выделите сетку с именем **Капитель** и установите флажок **Захватить тени**. Вы заметите появившуюся тень (рис. 1.27, слева). Теперь сбросьте флажок **Захватить тени**  (рис. 1.27, справа).

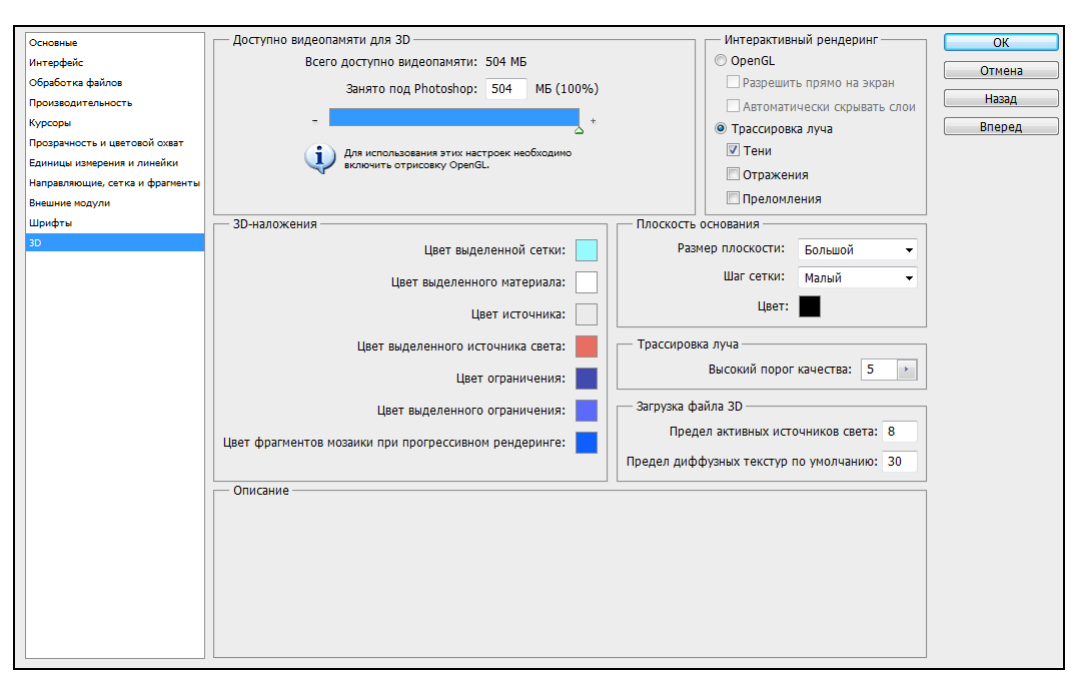

**Рис. 1.26.** Установка **Трассировка луча**

![](_page_24_Picture_3.jpeg)

**Рис. 1.27.** Действие параметра **Захватить тени**

![](_page_24_Picture_5.jpeg)

**Рис. 1.28.** Захват тени на плоскости основания

Освещенный сверху или сбоку объект, покоящийся на поверхности, отбрасывает на нее тень. Эту тень можно смоделировать, выполнив две команды главного меню **3D** (3D) | **Захват тени на плоскости основания** (Ground Plane Shadow Catcher) и **3D** (3D) | **Привязать объект к плоскости основания** (Snap Object To Ground Plane ) (рис. 1.28).

До сих пор флажок **Наложить тени** (Cast Shadows) оставался установленным. Поэтому мы и наблюдали появление тени как у основания банки, так и под ее верхним ободом (рис. 1.27, 1.28). Но если сбросить данный флажок, то выбранная полигональная сетка не будет отбрасывать тень ни на другие сетки, ни на саму себя. Проверьте это. Тени, которые были видны на рис. 1.27, 1.28, исчезнут.

Настройка **Непрозрачность тени** (Shadow Opacity) влияет на мягкость теней, отбрасываемых сеткой.

### **1.1.3. Создание и редактирование 3D-текстур**

Щелкнув по пиктограмме **Фильтр по: материалы**, переключимся (на 3D-панели) на характеристики материалов, примененных для 3D-объекта (рис. 1.29).

Как видно из рис. 1.29, в нашем случае использованы два материала: материал ярлыка и материал капители. Выбрав в списке материал, в нижней части панели можно увидеть значения его параметров и отредактировать их. Выберите **Материал ярлыка** и щелкните по кнопке справа от свойства **Рассеивание** (на рис. 1.29). Выберите из выпадающего списка пункт **Открыть текстуру**, и вы увидите исходную двумерную фотографию.

Степень прозрачности материала задается параметром **Прозрачность** (Opacity). В основе используется изменение оттенка серого тона на карте текстуры.

Параметр **Рельеф** (Bump) моделирует рельеф поверхности с выпуклостями и впадинами. В качестве текстурной карты может служить любое двумерное изображение, на котором светлые участки интерпретируются как возвышенности, а темные как впадины. То есть исходное цветное (многоцветное) изображение преобразуется в черно-белое (что приводит к потере части деталей изображения). Сама полигональная 3Dсетка при этом не деформируется. По команде **Загрузить текстуру** загрузите из окна **Открыть** любое изображение и выставите числовое значение в числовом поле параметра, например, максимальное, равное 10 (рис. 1.30). В результате на поверхности исходного изображения появится рельеф. Чтобы увидеть в миниатюре изображение, положенное в основу карты рельефа, наведите курсор (не нажимая кнопок мыши) на слово **Рельеф**.

![](_page_25_Picture_8.jpeg)

**Рис. 1.29.** Материалы

Карту неровностей можно и нарисовать на поверхности 3D-объекта.

1. Для этого в меню параметра **Рельеф** окна **3D** выберите пункт **Новая текстура** (рис. 1.31, внизу). На этой текстуре мы будем рисовать.

![](_page_26_Picture_1.jpeg)

**Рис. 1.30.** Загрузка текстуры рельефа

- 2. В окне **Новый** задайте параметры документа, обращая внимание на его размер. Если не создать текстуру на данном этапе, то в момент начала рисования программа выдаст сообщение, что один или несколько материалов на данном 3D-слое лишены текстуры, и предложит ее создать (рис. 1.31, вверху). Это не страшно, поэтому предварительно текстуру можно и не создавать, а создать ее на этом этапе, тем более что нужные размеры документа будут выставлены автоматически.
- 3. Выполните команду главного меню **3D** (3D) | **Режим рисования** (3D Paint Mode) | **Рельеф** (Bump), чтобы указать программе, на какой карте рисовать. Можно таким образом наносить рисунок на карты непрозрачности, блеска, самосвечения, отражения, рассеяния.

![](_page_26_Picture_5.jpeg)

**Рис. 1.31.** Создание текстуры **Рельеф**

4. Приступаем к рисованию рельефа. Выбираем инструмент **Кисть** (Brush), например, номер 74 (кленовый лист), выставляем значение параметра **Непрозрачность**, например, 100%, и щелкаем левой кнопкой мыши по поверхности банки (рис. 1.32). Темное интерпретируется как впадина, светлое — как выпуклость. Изменяйте значение параметра **Рельеф** (рис. 1.32, слева). Смените кисть, например, на номер 24, выполните команду **Удалить текстуру** из списка команд параметра **Рельеф** (рис. 1.31) и снова нанесите на поверхность 3D-банки рисунок рельефа (рис. 1.32, справа).

5. Чтобы увидеть созданную карту рельефа в миниатюре, наведите курсор на слово **Рельеф** (рис. 1.33). Чтобы вывести карту, полноразмерно выполните команду **Открыть текстуру** из списка команд параметра **Рельеф**.

![](_page_27_Picture_3.jpeg)

**Рис. 1.33.** Созданная карта рельефа

Обязательно нарисуйте какой-нибудь свой рельеф. Все, о чем вы читаете на этих страницах, сразу же применяйте практически, сначала повторяя на своем компьютере, а затем развивая, стараясь придумать какие-либо вариации и примеры на тему изученного, не боясь ошибиться.

Вернемся к панели **3D**. Следующий параметр **Нормали** (Normal) позволяет использовать многоканальное (многоцветное) изображение в формате RGB (красный, зеленый, синий). Доля каждого цвета в смеси (от 0 до 255) представлена значением соответствующей координаты X, Y, Z нормали к поверхности в данной точке. Исходные цвета не сводятся к градациям серого, как это было при использовании параметра **Рельеф**. Такой подход позволяет сохранить больше информации об исходном изображении. Сравним рельефы, полученные при использовании парамет-

 $\overline{a}$ 

ра **Рельеф** и **Нормали** для одного и того же изображения, используемого в качестве карты рельефа. На рис. 1.34 слева приведен результат для параметра **Рельеф**, а справа для параметра **Нормали.** Видно (если не видно на черно-белой картинке в книге, то посмотрите рисунок с прилагаемого диска), что рельеф, расположенный справа, получился с большим количеством деталей, и производит впечатление выполненного более изощренно и тщательно. Командой **Удалить текстуру** из списка команд **Нормали** и **Рельеф** (рис. 1.31) удалите текстуру с поверхности 3D-банки.

Параметр, представленный на панели **3D**, называется **Окружающий фон** (Environment). Он позволяет окружить 3D-объект фоном в виде сферической панорамы, которая может отражаться на поверхностях объекта. Создаю 3D-банку из документа с белым фоном, чтобы отражение было видно отчетливее (рис. 1.36, слева). Командой **Загрузить текстуру** загружаю изображение для фона из списка команд параметра **Окружающий фон**. На рис. 1.35 приведена миниатюра загруженного изображения. Я выбрал пейзажную фотографию.

![](_page_28_Picture_3.jpeg)

**Рис. 1.34.** Сравнение полученных рельефов

![](_page_28_Picture_5.jpeg)

**Рис. 1.35.** Загрузка текстуры параметра **Окружающий фон**

С помощью следующего параметра **Отражение** назначаю поверхности банки коэффициент отражения, например, 100 (рис. 1.36). Сферическая панорама окружающего пейзажа отражается на цилиндрической поверхности банки (рис. 1.36, справа).

![](_page_29_Picture_1.jpeg)

**Рис. 1.36.** Отражение окружающего фона **Рис. 1.37.** Параметр **Свечение**

![](_page_29_Picture_3.jpeg)

Параметр **Свечение** (Illumination) позволяет задать цвет самоподсветки 3Dобъекта (рис. 1.37, справа). Объект будет светиться этим цветом вне зависимости от внешнего освещения. Задайте черный цвет, чтобы убрать свечение (рис. 1.37, слева исходное изображение).

Параметр **Глянец** (Gloss) задает коэффициент отражения поверхностью объекта. Параметр **Блеск** (Shine) задает характер рассеяния отраженного излучения: при высоких значениях параметра степень рассеяния (диффузионность) высокая, при низких — низкая. Назначение параметра **Цвет блика** (Specular) ясно из названия.

Параметр **Освещение** (Ambient) задает цвет внешнего освещения, отражающийся от поверхности. Этот цвет не обязательно совпадает с цветом освещения сцены, но всегда смешивается с ним.

Последний параметр на панели **3D** называется **Коэффициент преломления** (Refraction). Он задает значение коэффициента преломления, которое используется при расчете трассировки лучей в процессе визуализации. В окне **Настройки рендеринга** необходимо предварительно установить флажок **Преломления** (рис. 1.38). Окно **Настройки 3D-рендеринга** вызывается по команде главного меню **3D** (3D) | **Настройки рендеринга** (Render Settings).

Поработаем с инструментами **Выбор 3D-материала** (3D Material Drop) и **Выделение 3D-материала** (3D Select Material) (рис. 1.39, нижняя пиктограмма в левой части панели **3D**).

С помощью инструмента **Выбор 3D-материала** можно скопировать и вставить материал.

*Выполним упражнение.*

- 1. Для нашей банки заменим материал капители на материал ярлыка (на ярлыке располагается фотография).
- 2. Выберите инструмент **Выбор 3D-материала** (рис. 1.39).
- 3. Наведите курсор (он принял вид ведра, из которого выливается краска) на область, где располагается фотография. Прижмите клавишу **<**Alt>. Курсор примет вид *пипетки*. Щелкните левой кнопкой мыши. "Забор" пробы материала произведен. В пипетке "находится" материал ярлыка (фотография).